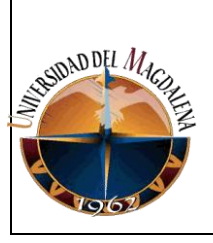

#### **UNIVERSIDAD DEL MAGDALENA SISTEMA DE GESTION INTEGRAL DE LA CALIDAD- "COGUI"**

Página 1 de 4

Código:BU-I02

**INSTRUCTIVO PARA LA ASIGNACION DE GRUPOS Y ESCENARIOS DEPORTIVOS Y CULTURALES**

Versión: 02

## **1. OBJETIVO**

Asignar grupos y escenarios culturales y deportivos para la realización de eventos (presentaciones culturales y deportivas, partidos de futbol, baloncesto, voleibol, entre otros).

## **2. GENERALIDADES**

Las solicitudes de los grupos (deportivos y culturales) y espacios físicos (estadios, canchas múltiples, cancha alterna, pista atlética, hemiciclo cultural, entre otros; se realizarán a través de un formulario web que se encuentra disponible en la página <http://bienestar.unimagdalena.edu.co/> en el link **"reserva de espacios deportivos y culturales".** 

Luego de que el usuario realiza la reserva, el sistema devuelve un correo notificándole que se ha recibido la solicitud.

Todas las solicitudes de entidades o personas externas a la institución se reciben por medio de correspondencia física y se dará respuesta siguiendo el procedimiento GD-P01 Procedimiento para el control de comunicaciones oficiales.

## **3. DESCRIPCIÓN**

A continuación se describen los pasos que debe seguir el auxiliar administrativo para la asignación de grupos y escenarios deportivos y culturales.

### **3.1. Acceder al módulo de administración del servicio**

Para tramitar las solicitudes de escenarios y grupos deportivos y culturales, se requiere un usuario y contraseña con el rol de administrador del servicio, el cual es asignado por el responsable del proceso. Para acceder al módulo de administración del servicio, se puede ingresar por la página de Bienestar Universitario o través del link [http://bienestar.unimagdalena.edu.co:85/.](http://bienestar.unimagdalena.edu.co:85/) Ver figura

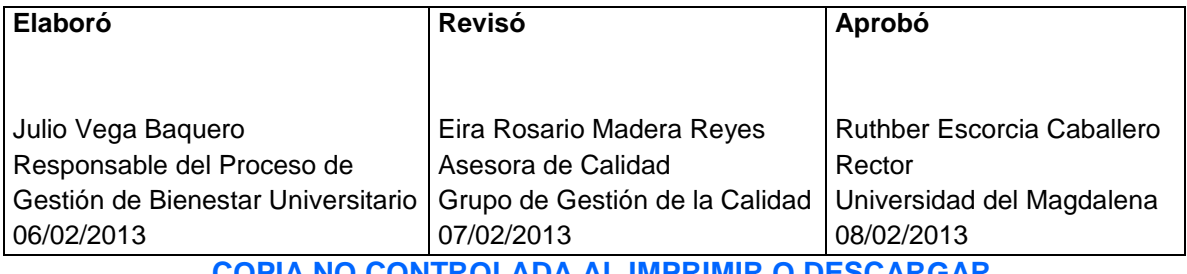

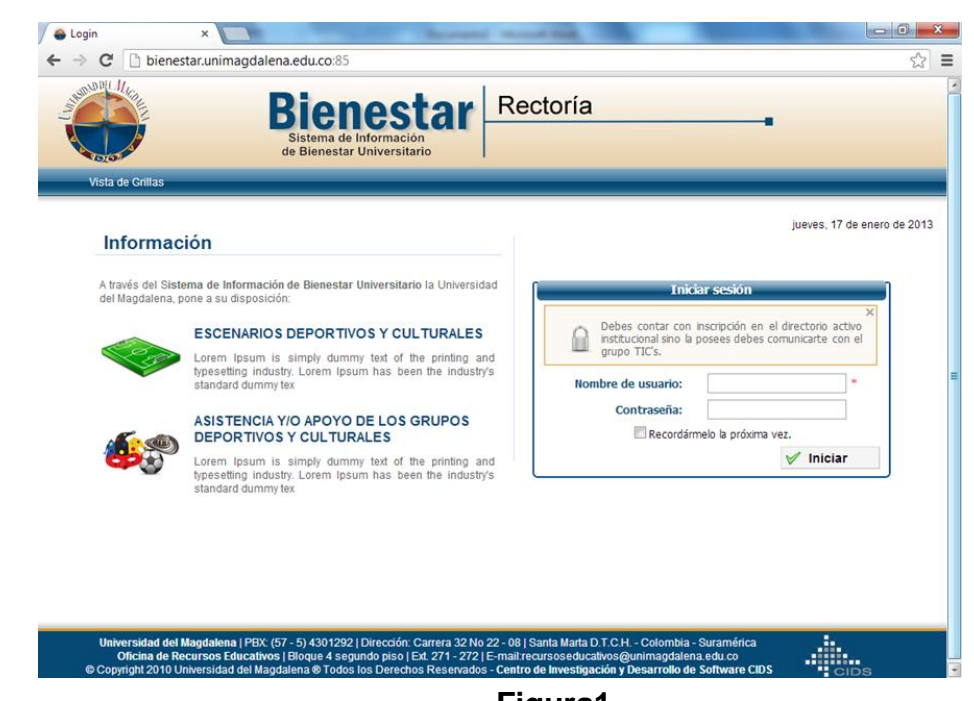

**Figura1.** 

# **3.2. Acceder a las solicitudes pendientes**

1.

Una vez en el módulo de administración del servicio, es posible acceder a las solicitudes de diferentes formas:

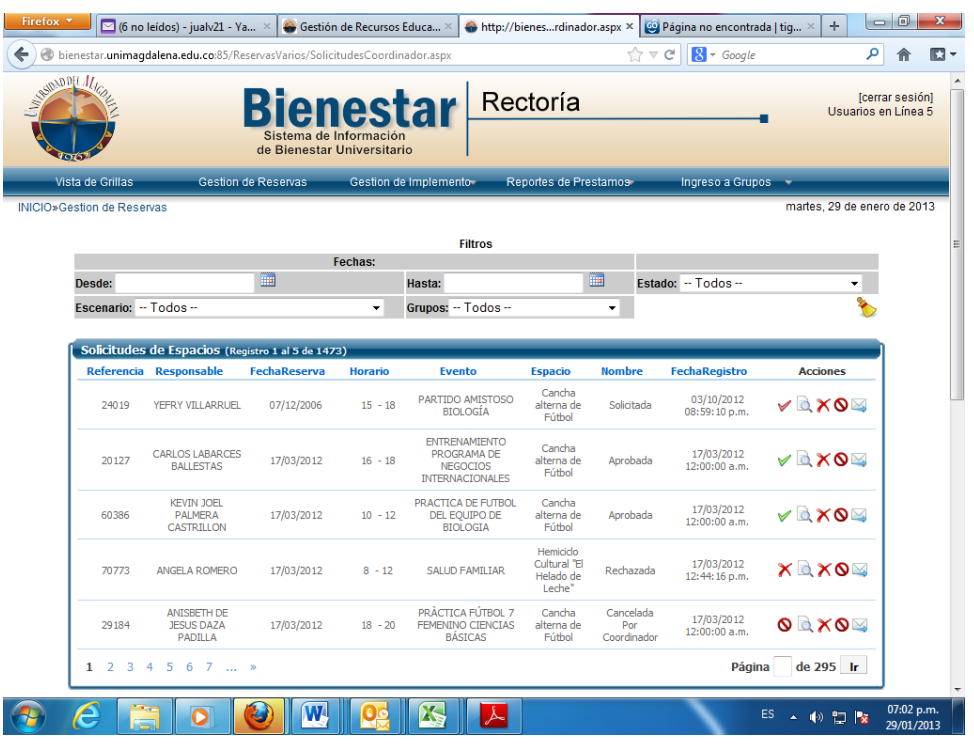

*Código: BU-I02 Versión: 02 Página 2 de 4*  **COPIA NO CONTROLADA AL IMPRIMIR O DESCARGAR** 

**1. Mediante el filtro de fechas solicitadas:** En la parte superior del módulo existe un filtro, que muestra las fechas de las solicitudes, sin distinción del trámite realizado.

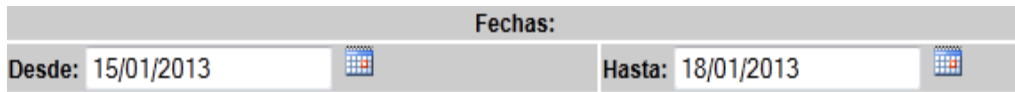

**2. Por filtro de escenarios:** Este permite mostrar todas las solicitudes hechas por escenarios sin distinción de trámite.

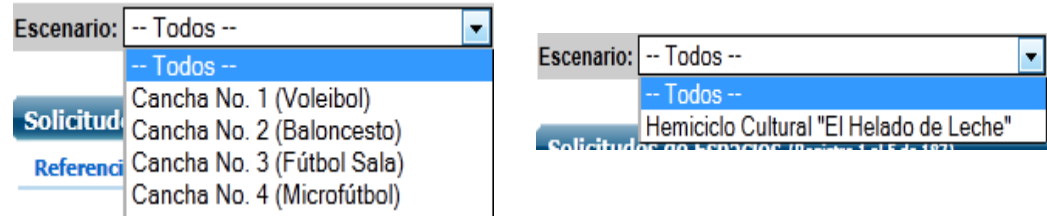

**3. Por filtro de grupos culturales y deportivos:** Este permite mostrar todas las solicitudes hechas por grupos sin distinción de trámite.

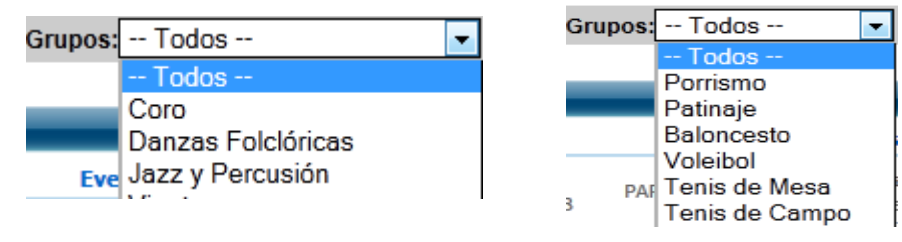

**4. Por estado:** Despliega la consulta de todas las solicitudes en orden cronológico y el estado de cada una de ellas.

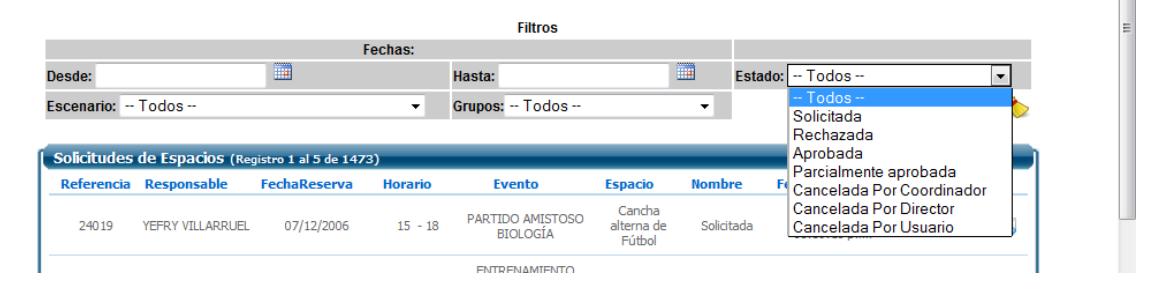

### **3.3. Asignar un grupo o escenario**

Para realizar las asignaciones se revisan las solicitudes pendientes desde la fecha más antigua a la más reciente y en ese mismo instante se verifica la disponibilidad de los grupos o escenarios solicitados.

Una vez verificada la disponibilidad, se procede a dar respuesta al usuario así:

En caso de que sea aprobada da click en el icono de aprobar  $\sim$ .

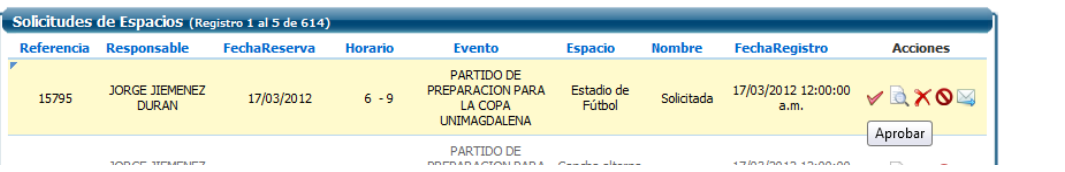

Si no hay disponibilidad se rechaza la solicitud haciendo click en el icono X

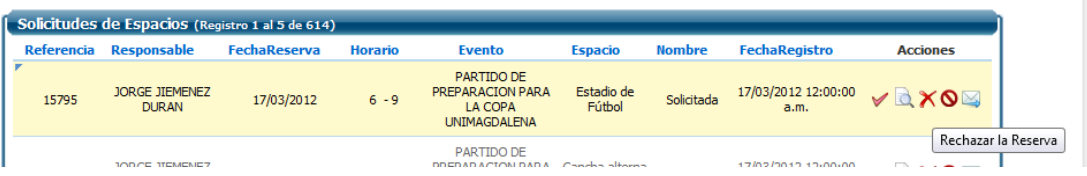

Si desea cancelar la reserva, hace click en el icono o

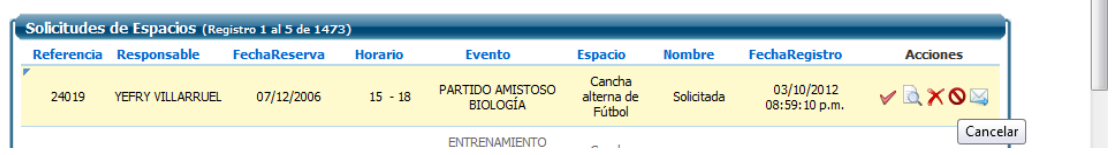

Las modificaciones o cancelaciones solo se realizan si el solicitante lo autoriza por medio de un correo electrónico, una llamada telefónica o personalmente.

Finalmente el sistema envía un correo electrónico informándole al solicitante que su solicitud fue aprobada o rechazada.

### **5. REGISTRO DE MODIFICACIONES:**

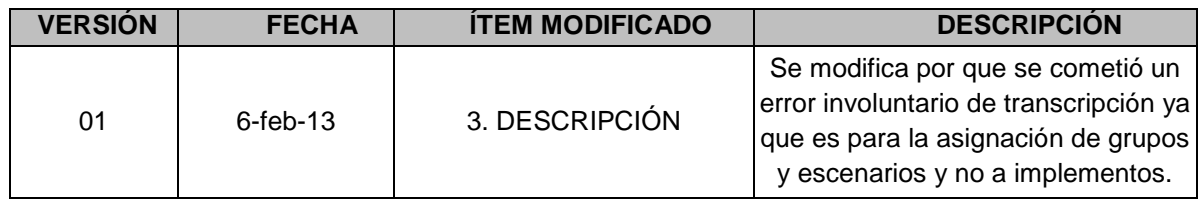